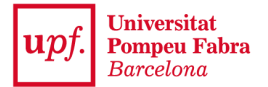

### **CARPETA ELECTRÒNICA**

## **Signatura electrònica de documents**

**ENGLISH VERSION BELOW**

## **Accediu a la Carpeta Electrònica**

Accediu a Carpeta [Electrònica](https://carpeta.upf.edu) i confirmeu la vostra identitat, identificant-vos amb un certificat electrònic (IdCAT, DNIe, FNMT...) o mètode d'autentificació vàlid (IdCAT Mòbil, Cl@ve…)

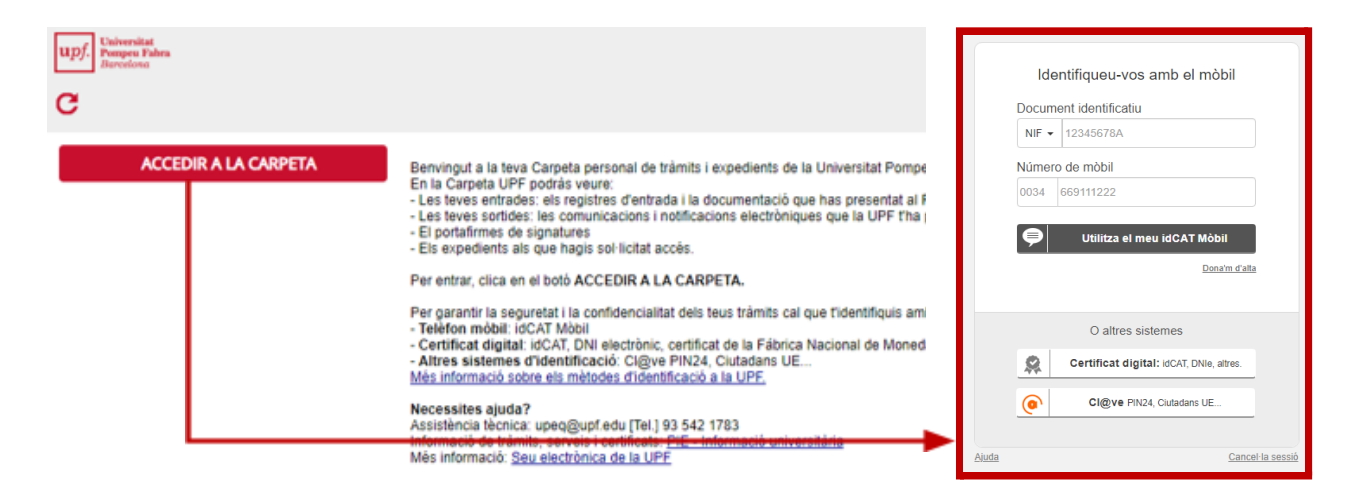

Si necessiteu ajuda per obtenir un certificat podeu consultar la pàgina *[Identitat](https://www.upf.edu/web/identitat-digital/certificats-digitals) digital* o adreçar-vos a un [PIE](https://www.upf.edu/web/biblioteca-informatica/punt-informacio-estudiant).

Un cop identificat el vostre nom i DNI apareixerà a la cantonada superior dreta de la pantalla..

### **Signar un document**

En el menú, cliqueu el node *Pendent de signatura* per veure els documents pendents. Per visualitzar un document feu clic en el seu títol, cliqueu "Exporta" i se us mostrarà en pantalla. Un cop revisat el seu contingut, podeu tancar la finestra de visualització.

Les icones mostren diferents opcions de signatura. Si és el primer cop que signeu a la Carpeta Electrònica, llegiu les caracte´ristiques dels diferents mètode abans de procedir a signar.

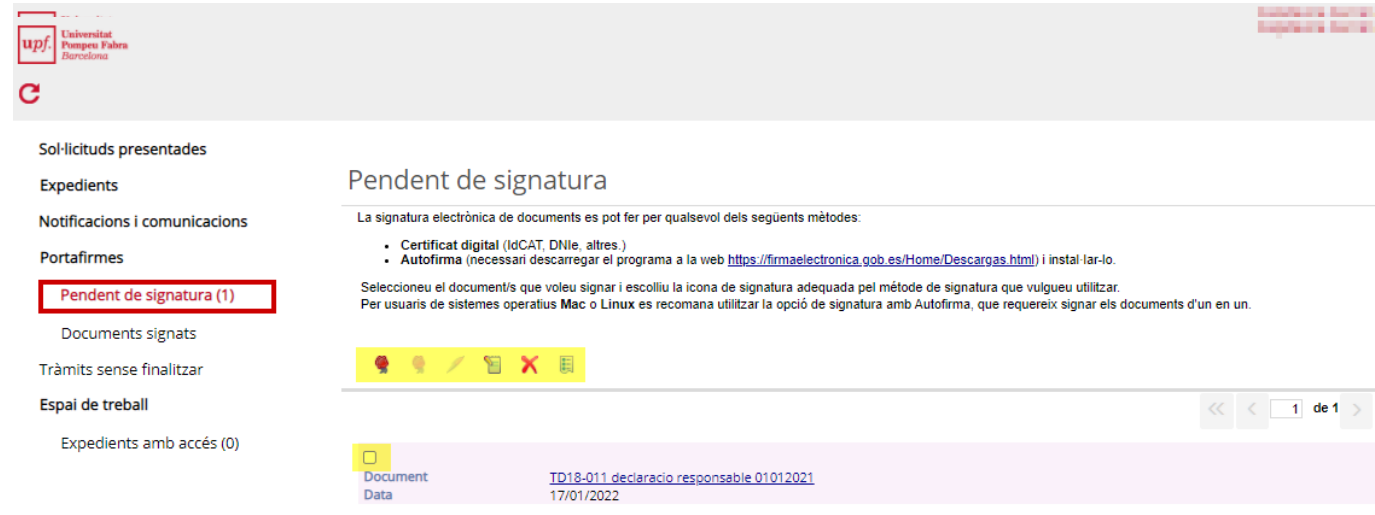

Per signar un document, marqueu-lo amb el requadret lateral i escolliu una de les icones que ofereix la pàgina segons el mètode/sistema operatiu que utilitzareu:

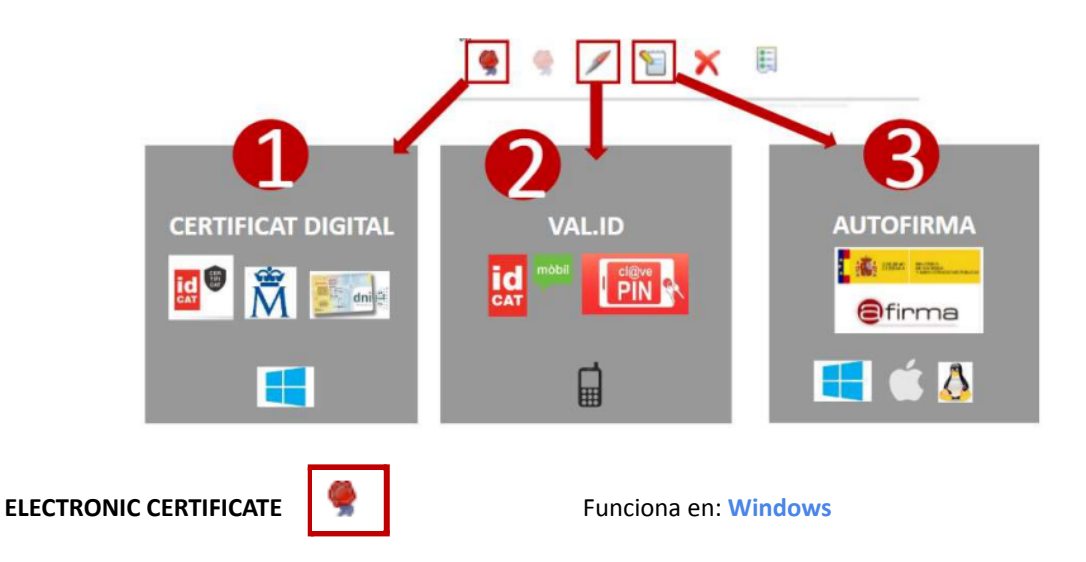

Requeriments: Ordinador Windows amb un certificat digital instal·lat. En signar per primer cop: Us demanarà descarregar i instal·lar un complement anomenat GenBPM.

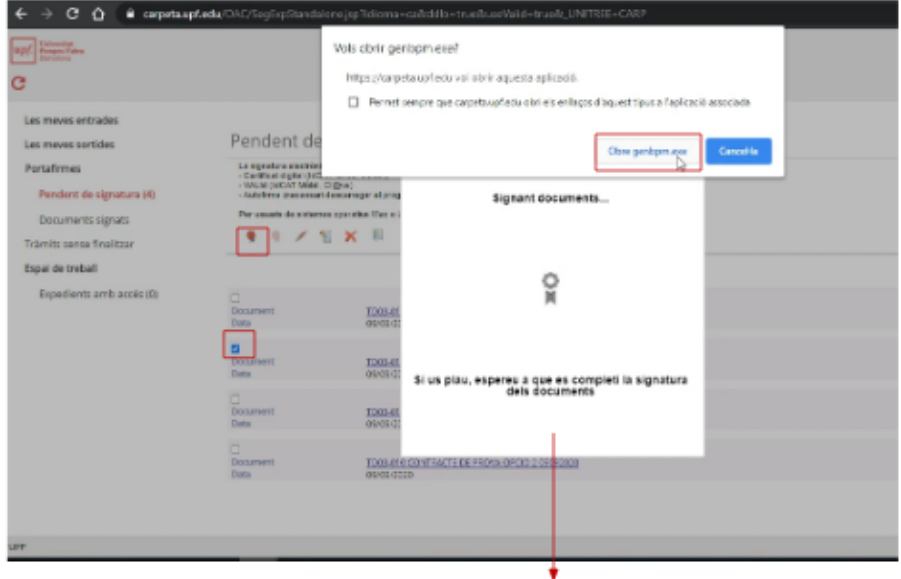

La primera vegada ens causarà un Error de Comunicació i haurem de descarregar i instal·lar el complement GenBPM i clicar Tornar a intentar.

Un cop GenBPM.exe estigui instal·lat, l'ordinador demanarà utilitzar-lo a cada signatura.

EXTRA: Amb aquest mètode podeu signar diversos documents a la vegada, seleccionant-los tots abans de clicar la icona de signatura.

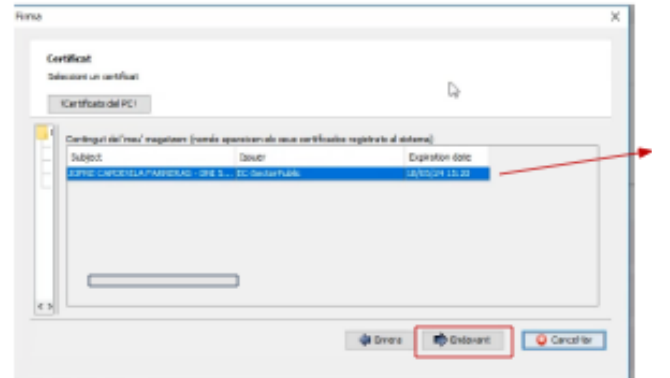

Automàticament, el programa buscarà els certificats instal·lats a l'ordinador:

Si en tens diversos hauràs de seleccionar el que vulguis utiilitzar.

Si no n'apareix cap, revisa que el teu certificat digital estigui correctament instal·lat al teu PC.

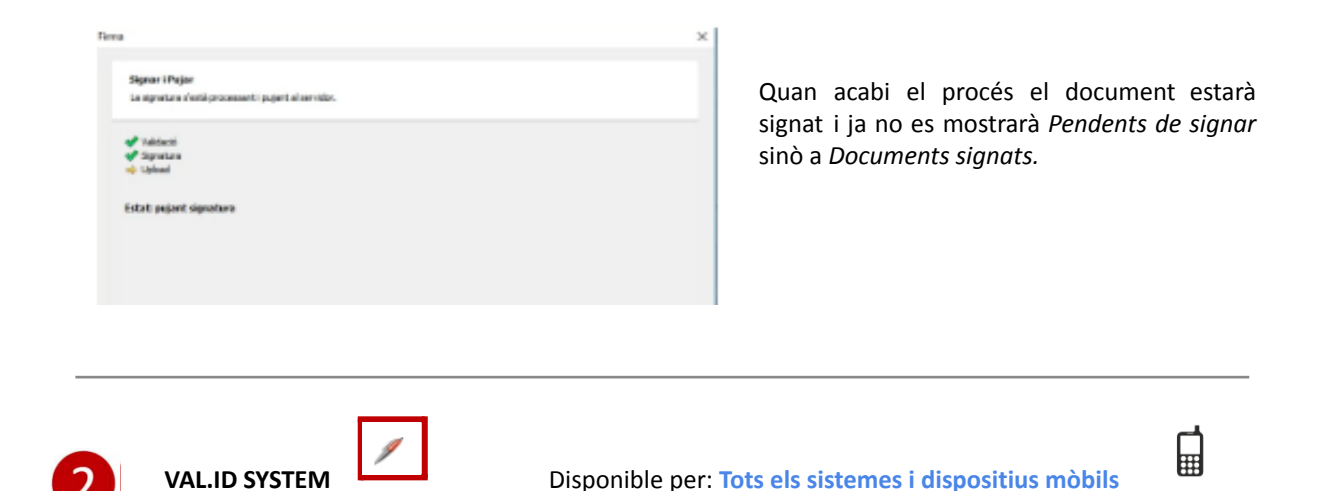

Requeriments: Estar registrat en un sistema d'identificació (p.e. IdCat Mòbil o Cl@ve) i tenir un telèfon mòbil.

**AVÍS**: Aquesta opció no s'accepta per a la signatura de determinats tipus de documents com **contractes laborals**.

Amb idCat Mòbil per exemple, només us caldrà indicar el vostre telèfon mòbil i clicar el botó [SMS], i rebreu un codi per realitzar la signatura. Al acabar el procés **refresqueu** el Portafirmes.

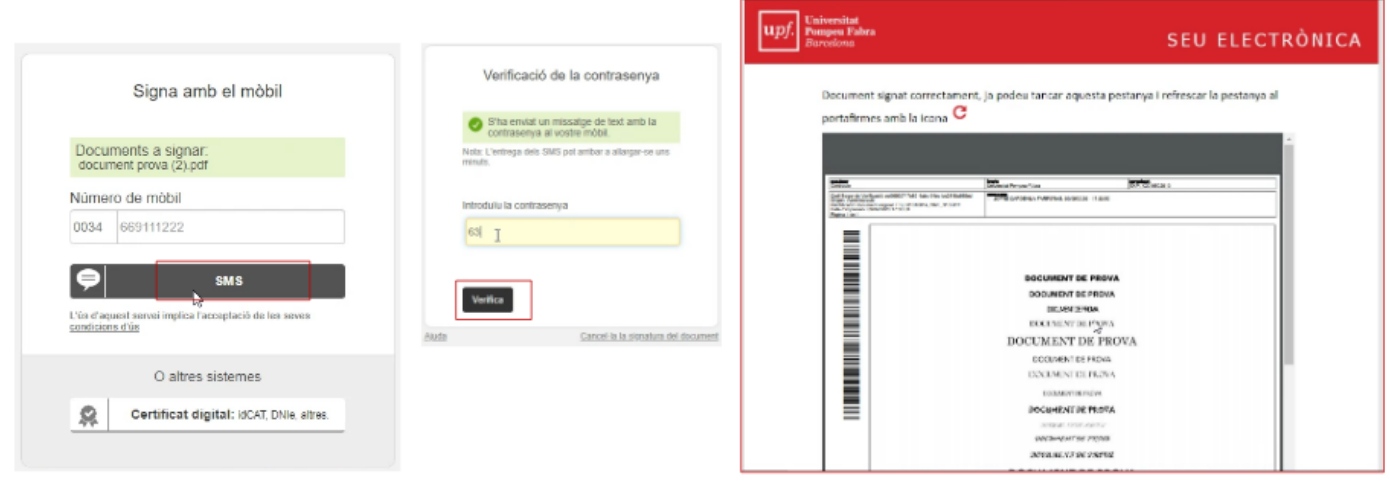

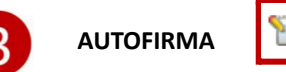

**AUTOFIRMA Disponible per Windows, Mac i Linux** 

Si teniu un certificat digital a l'ordinador i el programa **Autofirma** instal·lat (trobareu l'enllaç per descarregar-lo al mateix Portafirmes) podreu signar amb aquesta opció.

Abans de signar per primera vegada, descarregueu i instal·leu la versió adequada d'Autofirma.

Un cop instal·lat, al triar un document i prémer la icona de signatura l'ordinador us preguntarà si l'autoritzeu a obrir el programa. S'executarà el progrmaa en segon plà i us demanarà seleccionar el certificat.

Un cop aparegui el missatge "Document signat correctament" trobareu el document signat a "Documents signats".

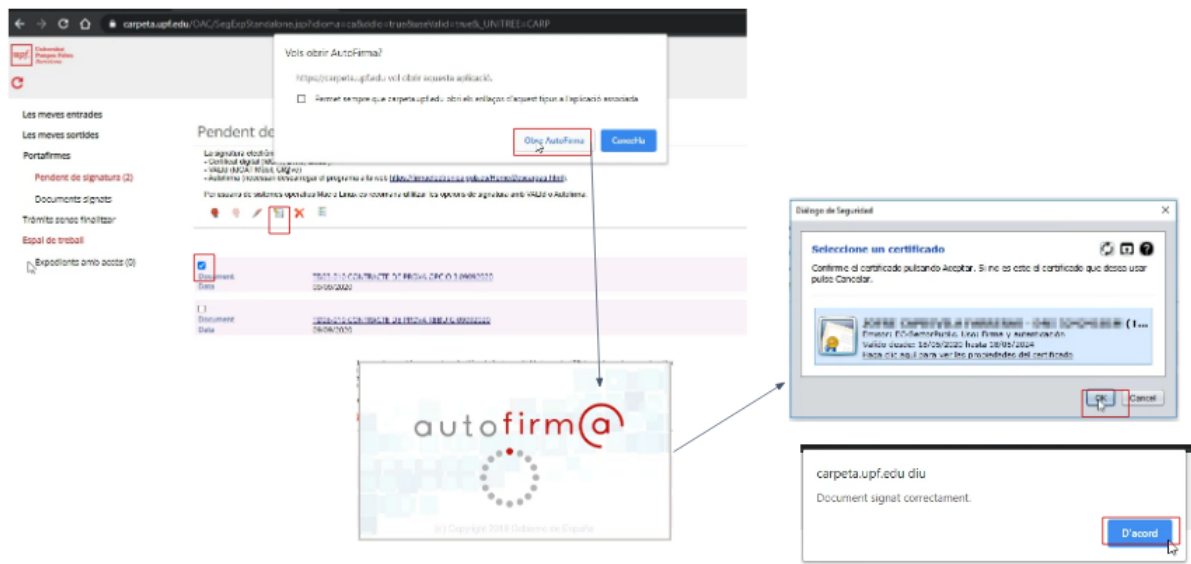

### NOTA: Amb aquest métode hasureu de isgnar els documents d'un en un. No seleccioneu diferents documents a la vegada.

Autofirma és un programa mantingut i actualitzat pel Gobierno de España, per tant consulteu si existeixen versions actualitzades per noves versions de iOS o Windows que apareguin al mercat.

#### **REBUIG**

Si cap d'aquest mètodes pot funcionar en el teu cas, o necessites expressar el teu rebuig al contingut del document,

pots rebutjar-lo amb la icona de la creu vermella (  $\blacksquare$  ). Siusplau, al·lega un motiu quan rebutjis un document per tal d'esmenar-lo.

# **Necessites ajuda?**

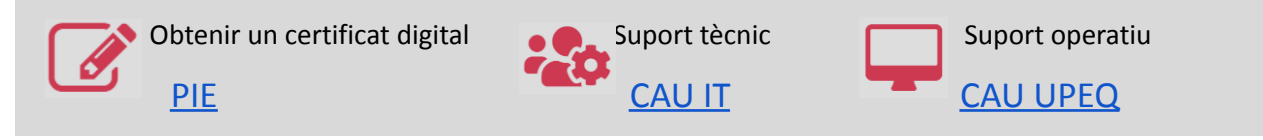

Document actualitzat: 14/02/2022

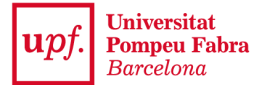

**CARPETA ELECTRÒNICA**

### **Electronic document signature**

### **Access the Electronic Folder**

Access the [Electronic](https://carpeta.upf.edu) Folder by clicking on the red button "ACCEDIR A LA CARPETA".

You'll be asked to confirm your identity with an electronic certificate (IdCAT, DNIe, FNMT...) or valid authentication method (IdCAT Mòbil, Cl@ve…).

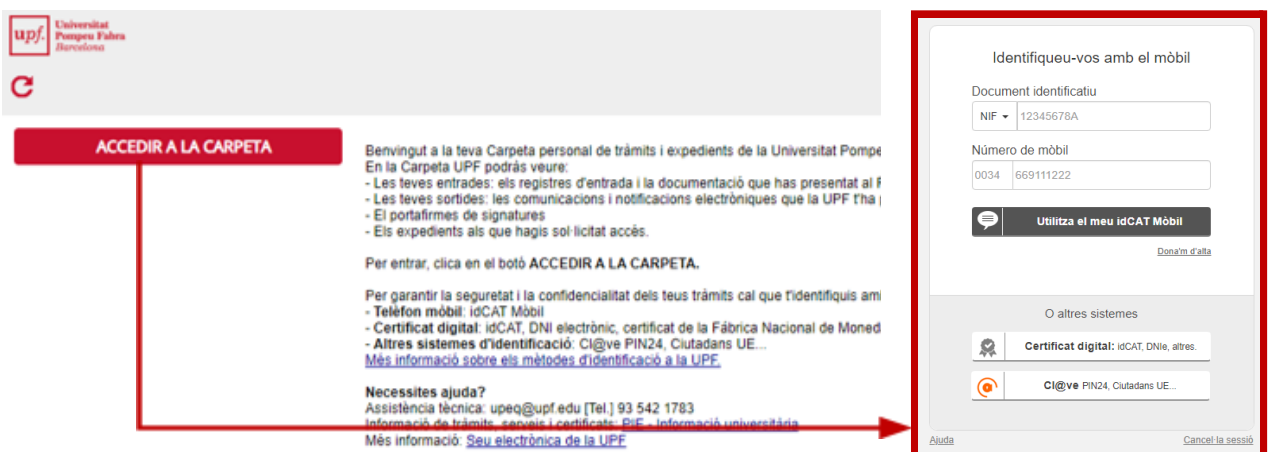

If you don't have any electronic certificate yet, the UPF can provide you with an IdCAT certificate. You will need to visit a [PIE](https://www.upf.edu/web/biblioteca-informatica/punt-informacio-estudiant) for that. You can get more information for other options in the Idigital [identity](https://www.upf.edu/web/identitat-digital/certificats-digitals) site.

Once identified, your name and ID number will appear on the top right corner of the screen.

**NOTE**: Your Electronic Folder has an automatic translator in the upper right corner. Use it to translate the information displayed on the screen to the desired language.

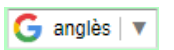

#### **Sign a document**

In the left menu, check the node *Portafirmes* and click on *Pendent de signatura (Pending signature* to see your pending documents. To view the document, click on its title, click "Exporta" and it will be displayed on the screen. A document pending signature can not be modified. After reviewing its contents, you can close the display window.

The different icons show different signature options. If it's your first time signing on the UPF platform, take a moment to read the information on each method before proceeding to sign.

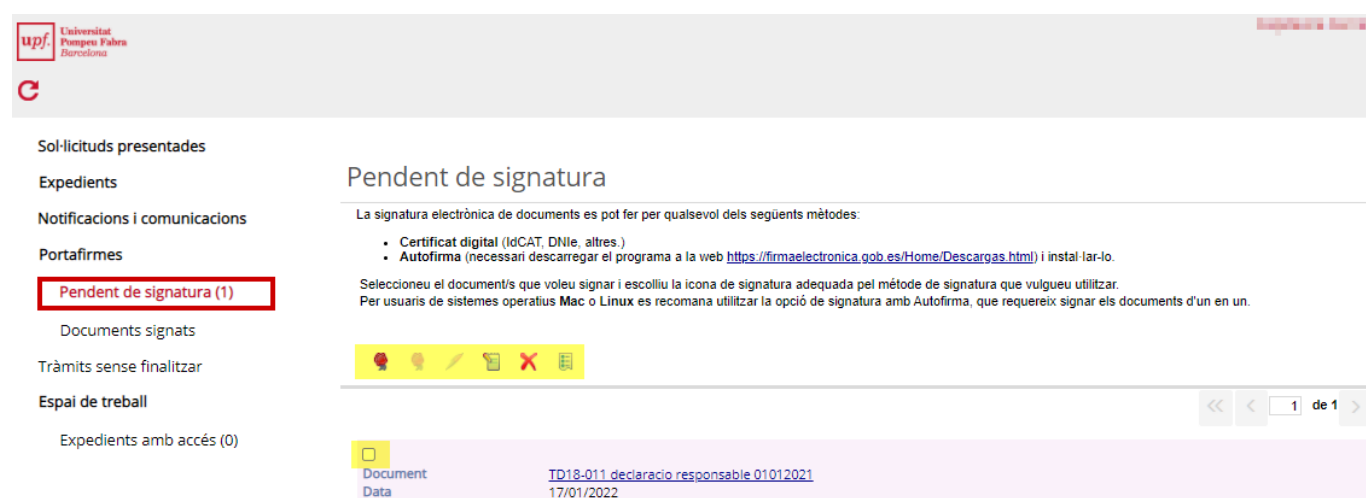

To sign a document, mark the check box beside it and choose one of the available icons according to the method / operating system you will use. Normally you will have the following three:

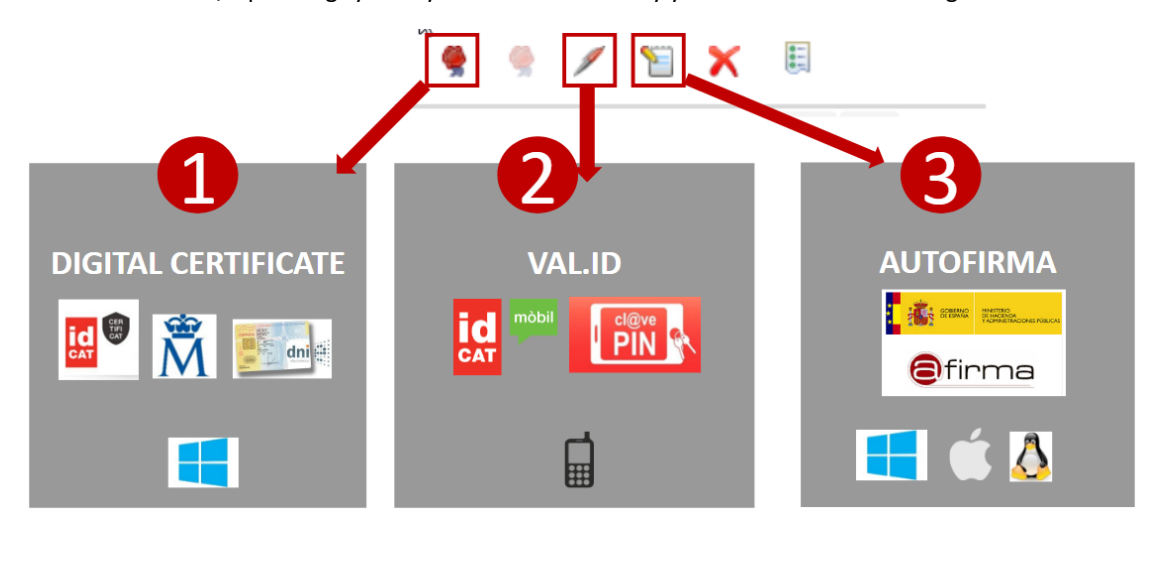

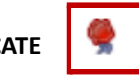

**ELECTRONIC CERTIFICATE Available for: Windows** 

Requirements: Windows computer with a digital certificate properly installed.

On your first signature: The first time you sign with this method, there will be a message *Error de Comunicació* asking you to download and install a necessary signing plugin called GenBPM. Download it with the button [*Descarregar GenBPM*] and, once installed, try it again [*Torna a intentar*].

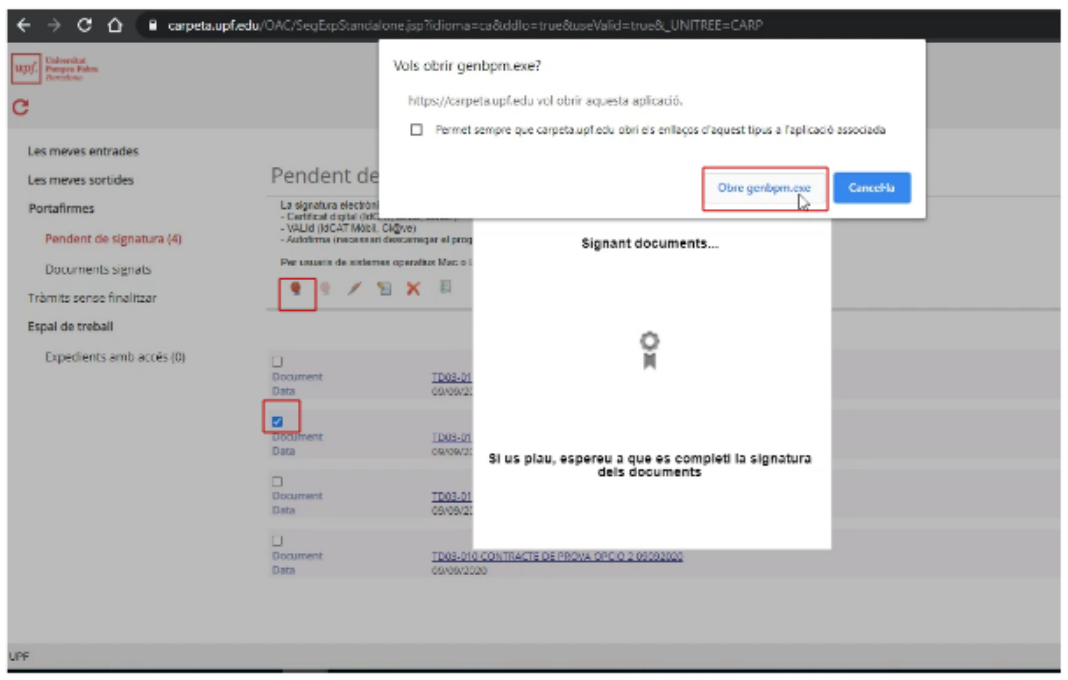

Once GenBPM.exe is installed, your computer will ask if you allow its use before every signature.

EXTRA: With this method you can sign several documents at the same time.

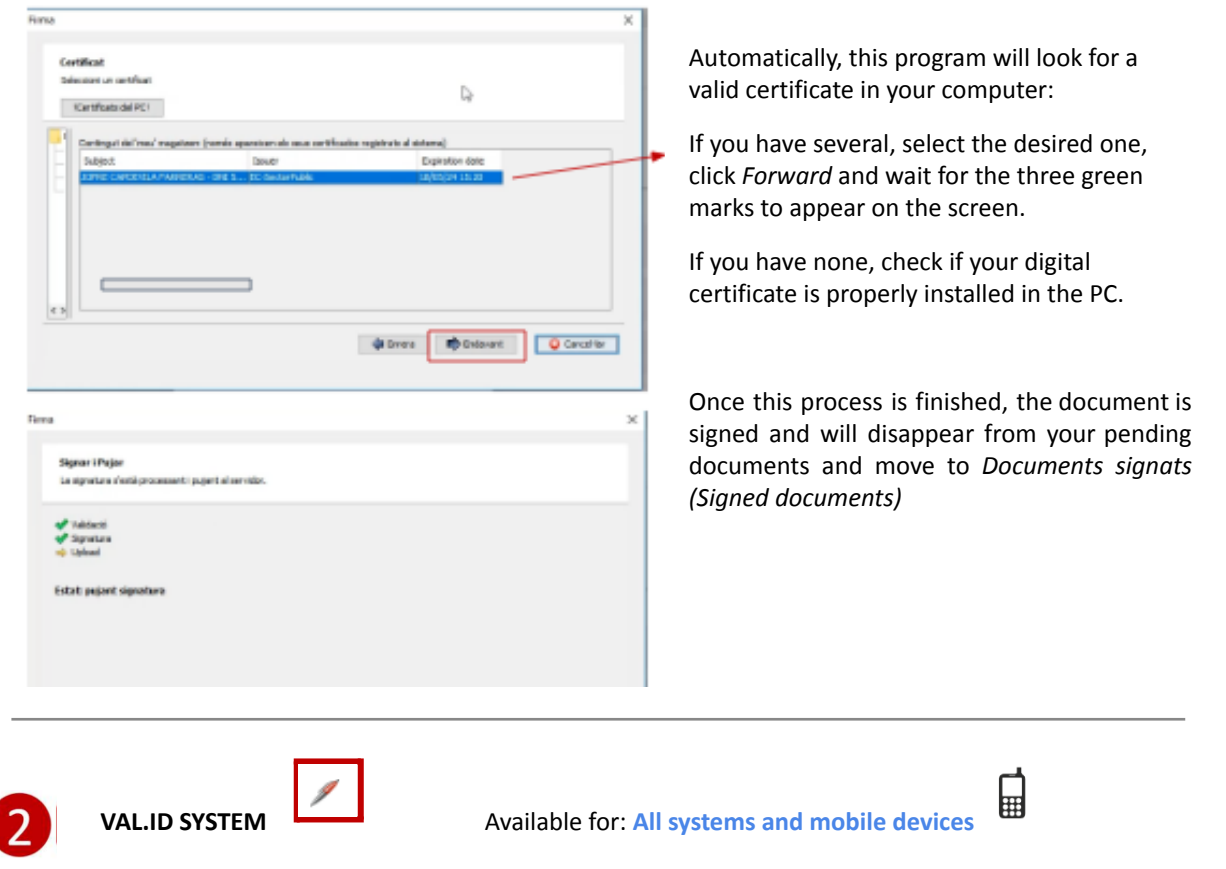

Requirements: Mobile phone and registration in a VAL.ID system (like IdCat Mòbil o Cl@ve).

**NOTE**: This option is not available for some legal documents such as **work contracts**.

Insert your phone number and click on SMS button. In a short time you will receive a numeric password . Insert it and click on [Verifica].

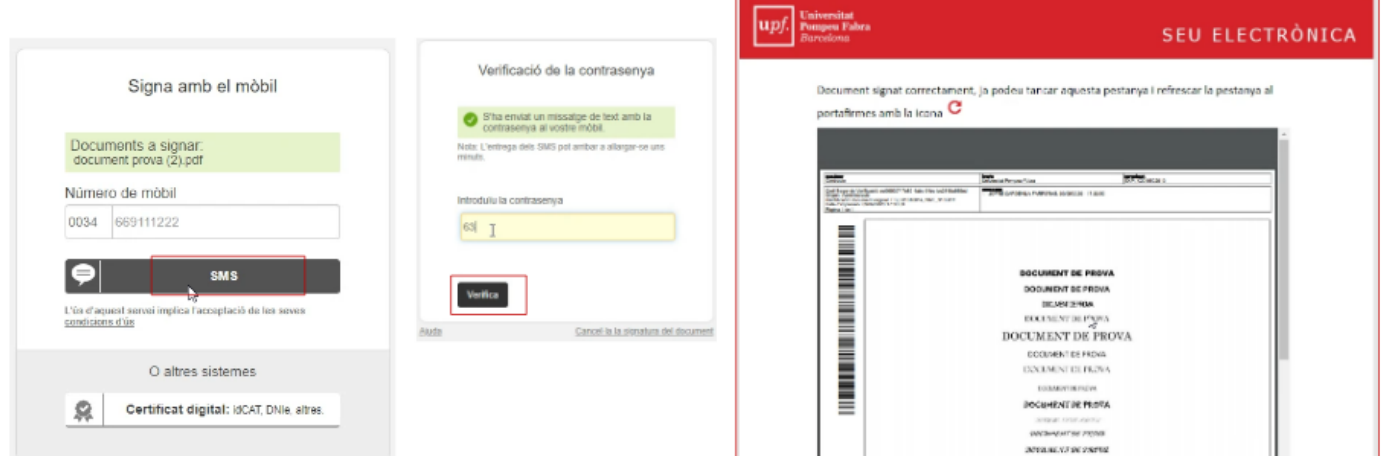

Once the process is done, **refresh** the screen on your Portafirmes and the signed document will move to *Documents signats (Signed documents)*

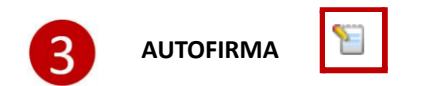

If you have a digital certificate installed on your computer and the program **Autofirma** (you can download this program in the link available in the Portafirmes) you can sign with this option.

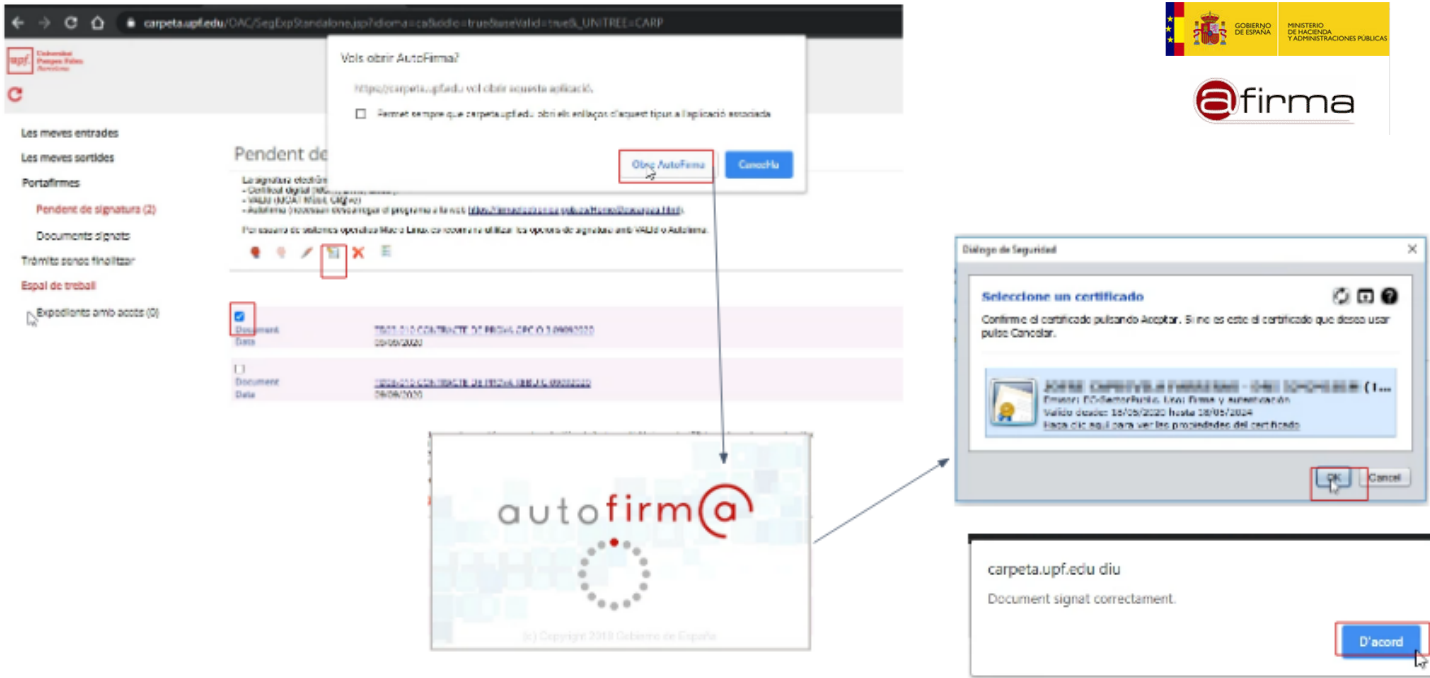

Once Autofirma is installed, your computer will ask if you allow its use before every signature.

A window with your certificate will appear, click OK, and wait for the message "Document signat correctament".

#### NOTE: With this method you need to sign one document at a time. Do not select several documents together.

Autofirma is maintained by Gobierno de España, so updated versions could be launched according to the new iOS or Windows versions available in the market.

#### **REJECTION**

If none of this methods works for you, or you need to state your disagreement with the content of the document, a rejection option is available (marqued with a red **).** Please state your motivation when rejecting a signature.

# **Do you need any help?**

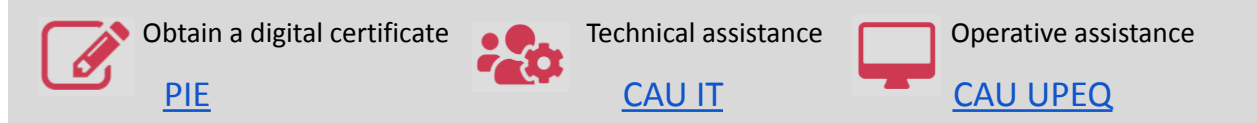